# **jBASE Web Builder – Integrating Visual Basic**

## **INTRODUCTION**

jBase for web builders is a fully featured environment for creating interactive and transactional web applications. Using the power of Microsoft's Visual Basic may extend this functionality.

By integrating Microsoft Visual Basic in this way, the whole spectrum of ActiveX / COM components can be utilised in a jBASE for web builders implementation.

This document explains the principles behind this integration. It includes instructions on how to build a jWB project and a VB project from scratch which can interact together.

The example projects described in this document require jWB v3.2.1 or above, and Microsoft Visual Basic 6. These products need to be installed on the same machine. If they are on different machines, the IP address in the examples will need to be changed from 127.0.0.1 to the IP address of the VB server.

### **OVERVIEW**

jBASE for web builders versions 3.2.1 and above come with a built in socket calling interface which allows communication via TCP/IP. By writing function calls using this socket interface, jWB can be easily integrated with other applications or programming languages.

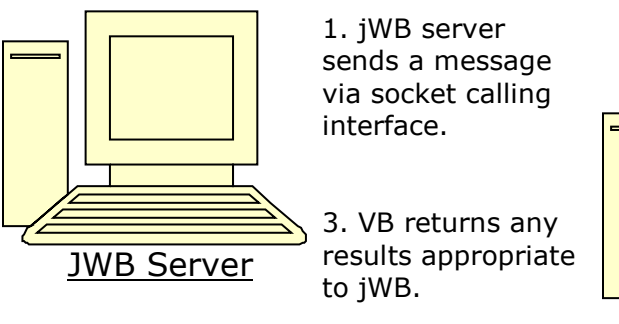

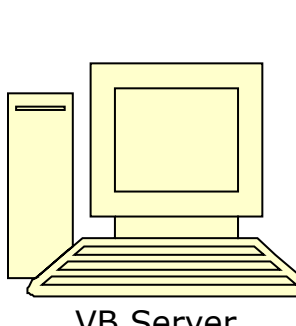

2. VB server receives message, does any work required, including instantiating COM components.

VB Server

Each conversation must be instantiated by jWB. Although the diagram shows the jWB server and the VB server as separate machines, they can co-exist on one machine.

#### **BUILDING THE WEB BUILDER PROJECT**

The web builder application is going to consist of a simple page consisting of a button and a label. The button will initiate the socket call to the Visual Basic server, and the label will display the message returned from the Visual Basic server.

Start up jWB and add a new Application Module. Give it a name of "socket". Add a new page to the module. Name the page "pagSocket".

Add a button and a label to the page. Change the properties of the button as follows;

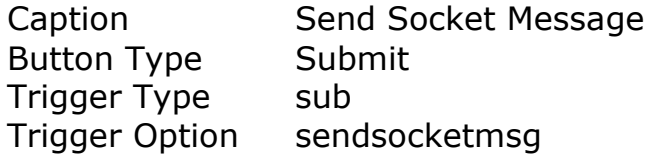

Change the properties of the label as follows;

Text  $\left[ {\{ \{ \text{variable} \mid \} \} \} \right]$ 

The page should look like this;

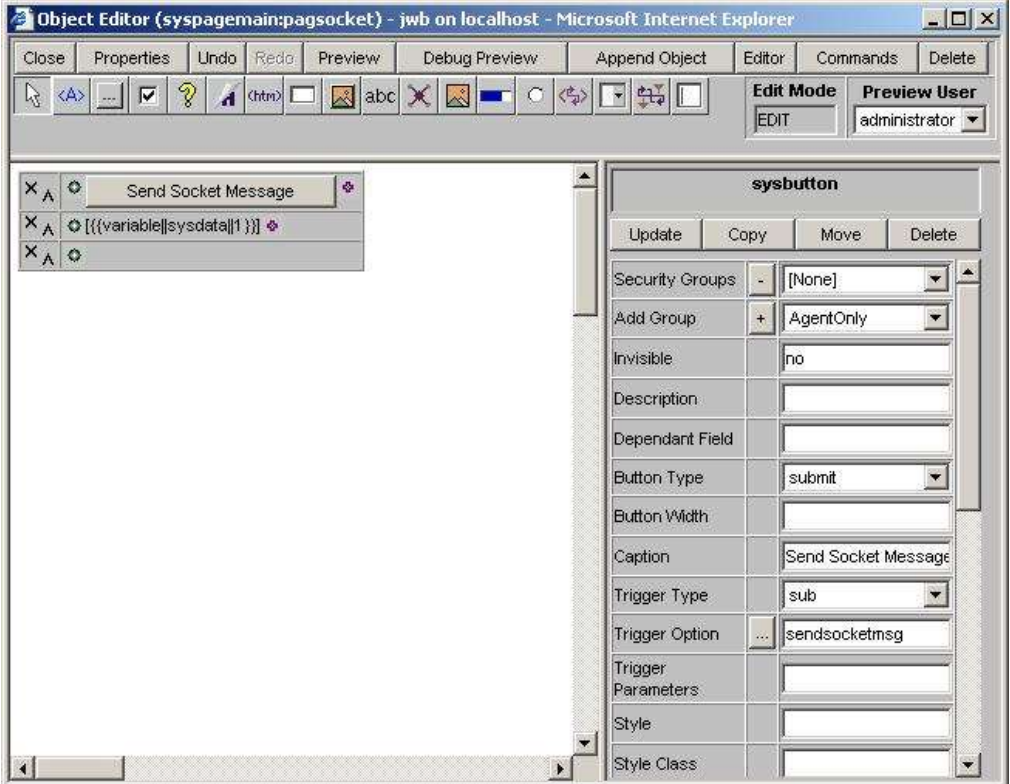

Click on the Send Socket Message button, and then click on the ellipses button next to the trigger option parameter to open the sendsocketmsg routine.

Paste in the following routine;

 SUB sendsocketmsg(html) \*--- include the common block INCLUDE sysbp syscommon \*--- Build parameter list for syssocket call  $syssock$  syssock<syssockport> = 8000 syssock<syssockout> = "Message to VB" syssock<syssocktimeout> = 10 \*--- Make socket call CALL syssocket \*--- Capture return value (or error) IF syserr <> 0 THEN sysdata<1> = syssock<syssockerrmsg> END ELSE sysdata<1> = syssock<syssockin> END \*--- Re-build jWB page CALL syscreate(syspage, html) RETURN

This routine builds a set of parameters before calling the socket function. When the socket function returns, it loads sysdata<1> with the value returned or an error message as appropriate.

Once sysdata<1> has been loaded, the page is re-created. The value of sysdata<1> will be displayed in the label on the page because of the DIRT tag.

The routine to make the socket call is syssocket. All parameters for the syssocket function are contained within the syssock common block.

The parameters for syssock are as follows;

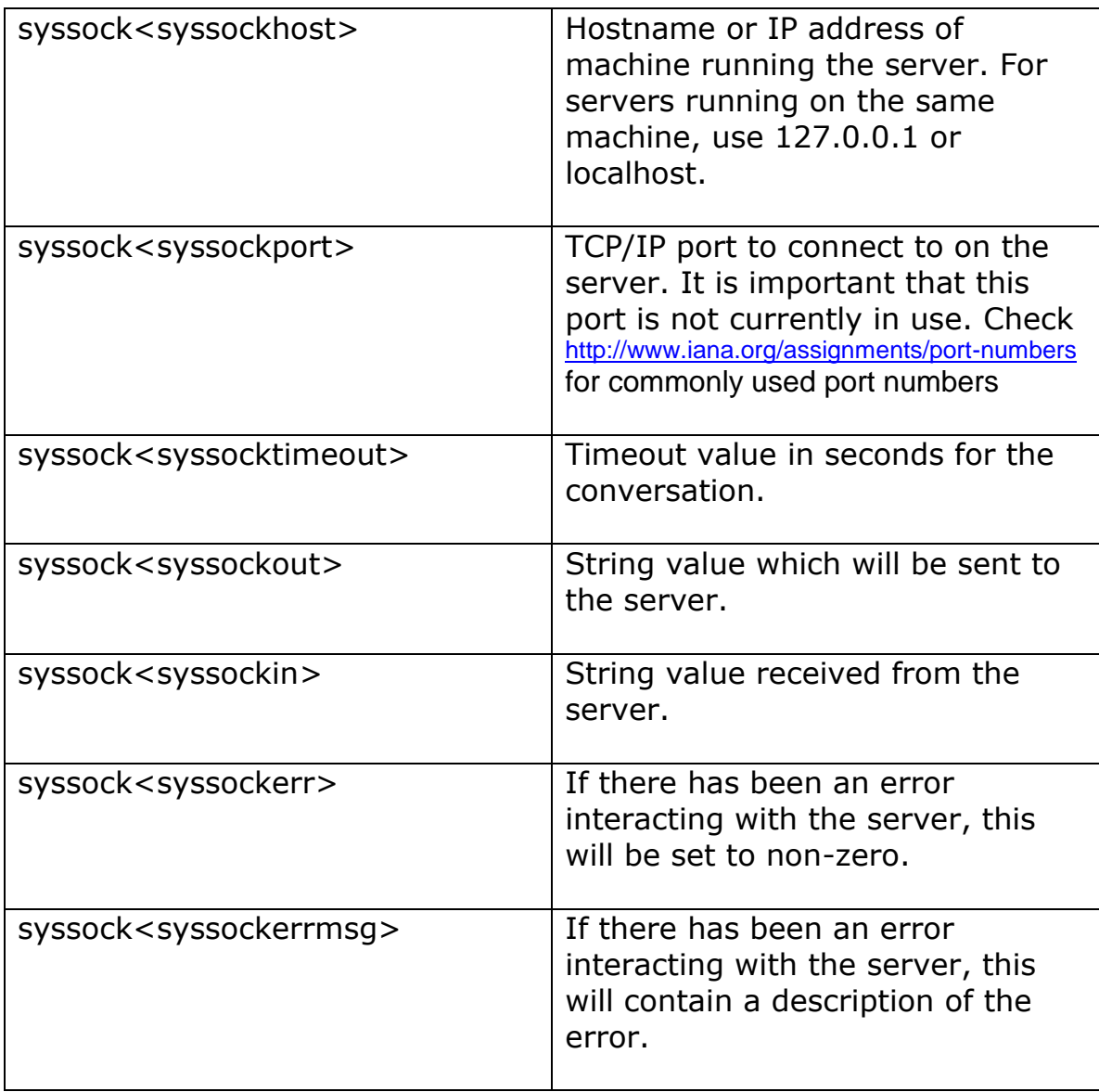

#### **BUILDING THE VISUAL BASIC SERVER**

Open Visual Basic and create a new "Standard EXE" project. From the Project menu, choose the components option, and wait for the components dialog to appear. Scroll down, and tick the "Microsoft Winsock Control" component.

Rename form1 to frmSocket and change the caption property to Socket Form. Add a text box to the form. Change the multiline property of the text box to True and change the scrollbars property to "2 – Vertical". Delete the text property, and change the name to txtReceived.

Add two Winsock controls to the form. Change the names to WinSockGeneral and WinSockListener. On the WinSockGeneral control, change the LocalPort property to 8000.

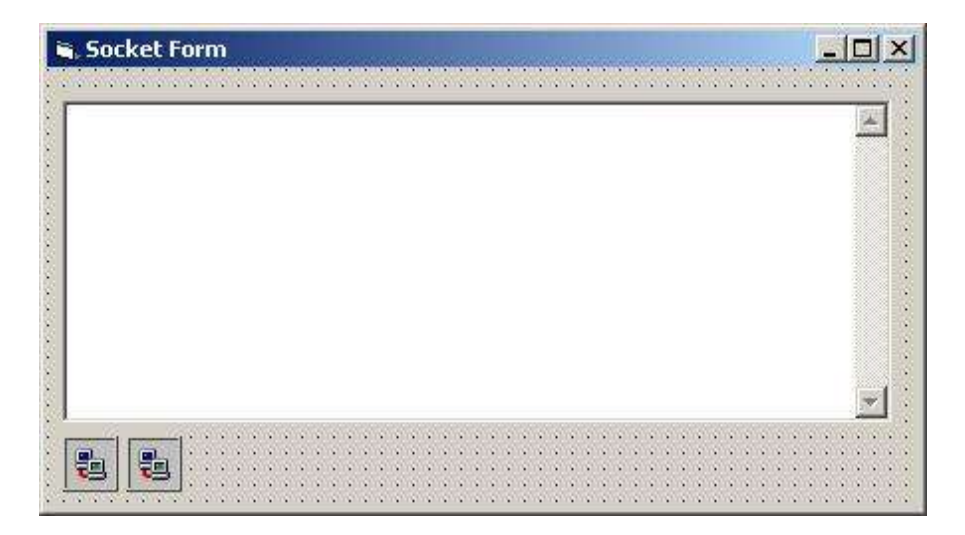

The frmSocket form should look something like this;

Add the following lines of code to the VB project; (Some lines may have scrolled onto more than one line in this document).

Option Explicit Private Sub Form\_Load() ' Start listening for socket messages txtReceived = txtReceived & Now & " About to listen" & vbCrLf WinsockGeneral.Listen txtReceived.Text = txtReceived.Text & Now & " Listening" & vbCrLf End Sub Private Sub WinSockGeneral\_ConnectionRequest(ByVal requestID As Long) ' Answer the connection request txtReceived = txtReceived & Now & " Connection Request" & vbCrLf If WinSockListener.State <> sckClosed Then WinSockListener.Close WinSockListener.Accept requestid End Sub Private Sub winsocklistener\_DataArrival(ByVal bytesTotal As Long) ' Get the message, and display it. Dim msg As String WinSockListener.GetData msg, vbString txtReceived = txtReceived & Now & " DataArrival : " & msg & vbCrLf ' Send a reply WinSockListener.SendData "Message back to jWB" End Sub Private Sub winsocklistener\_Error(ByVal Number As Integer, Description As String, ByVal Scode As Long, ByVal Source As String, ByVal HelpFile As String, ByVal HelpContext As Long, CancelDisplay As Boolean) ' There's been an error so report it. txtReceived = txtReceived & Now & " Err: " & Description & vbCrLf End Sub Private Sub WinSockListener\_SendComplete() ' Tidy up after message sent. txtReceived = txtReceived & Now & " Send Complete" & vbCrLf WinSockListener.Close End Sub

This code is designed to simply return a message to jWB. If the server was to carry out something more substantial, the WinSockListener\_DataRetrieval routine would need to be extended to include whatever additional functionality was required.

#### **TESTING THE TWO PROJECTS**

Start the Visual Basic project. After a brief pause, some text should appear in the text box on frmSocket. If everything is working correctly, the form should appear as follows;

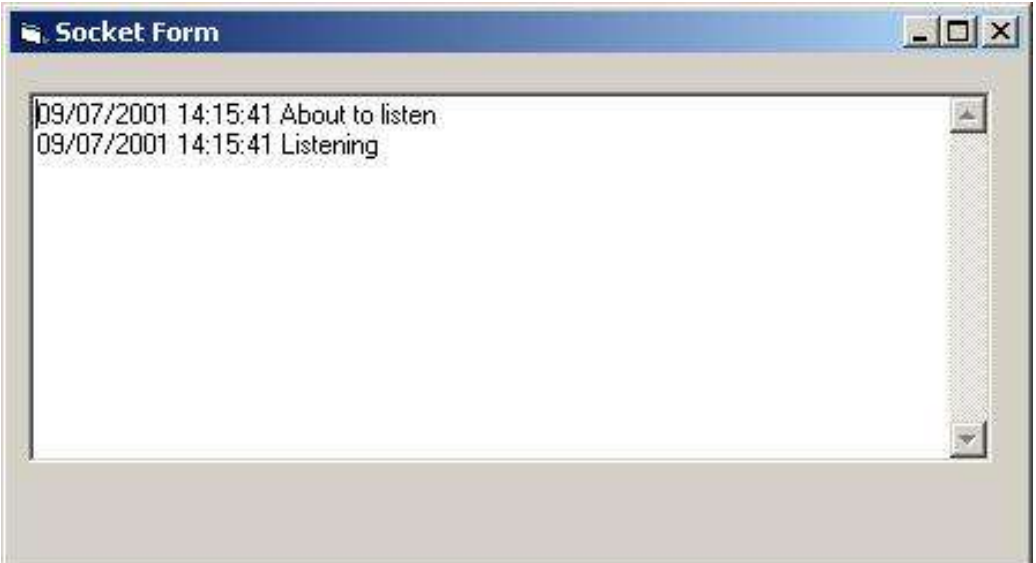

Open the web builder socket project, and load the pagsocket page. Click on the preview button. After a short pause, the page should appear as follows;

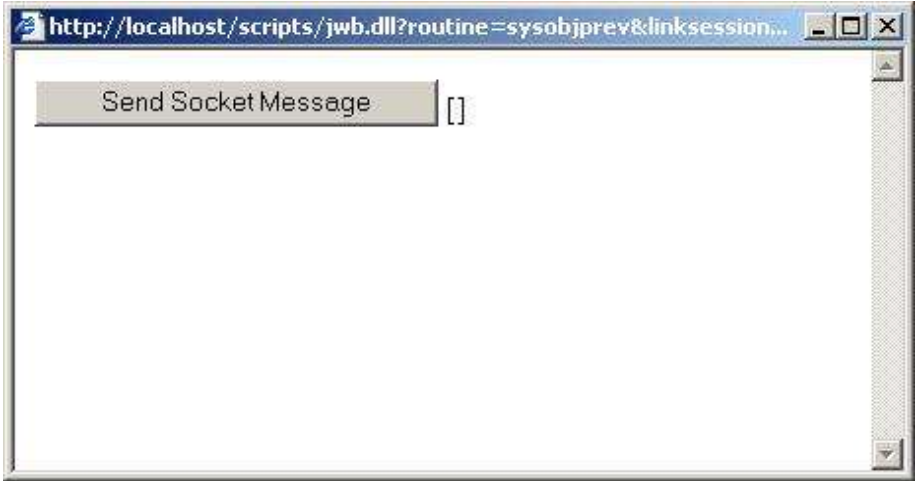

Click on the "Send Socket Message" button. After a short delay, a message should appear in the brackets adjacent to the button.

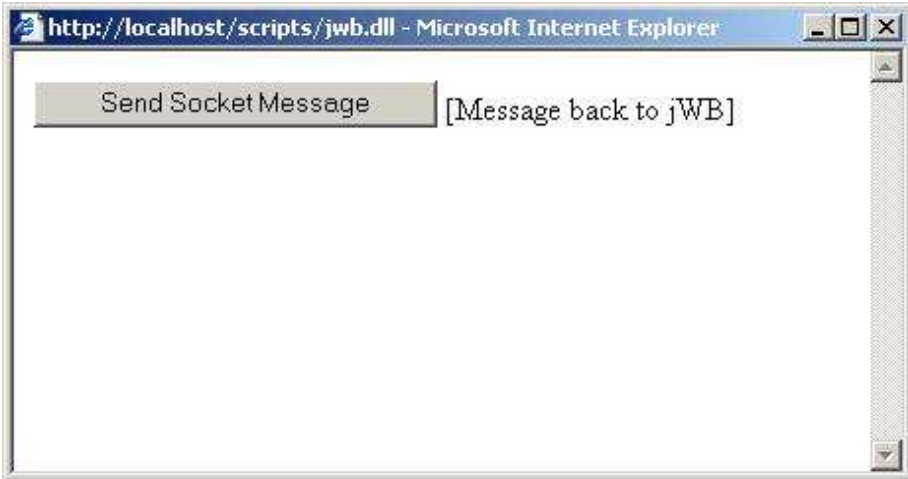

Switching to the Visual Basic program on the server should reveal more about the chain of events that caused the interaction between jWB and VB. As can be seen, there was a connection request event, followed by a Data arrival event and finally, there was a Send Complete event.

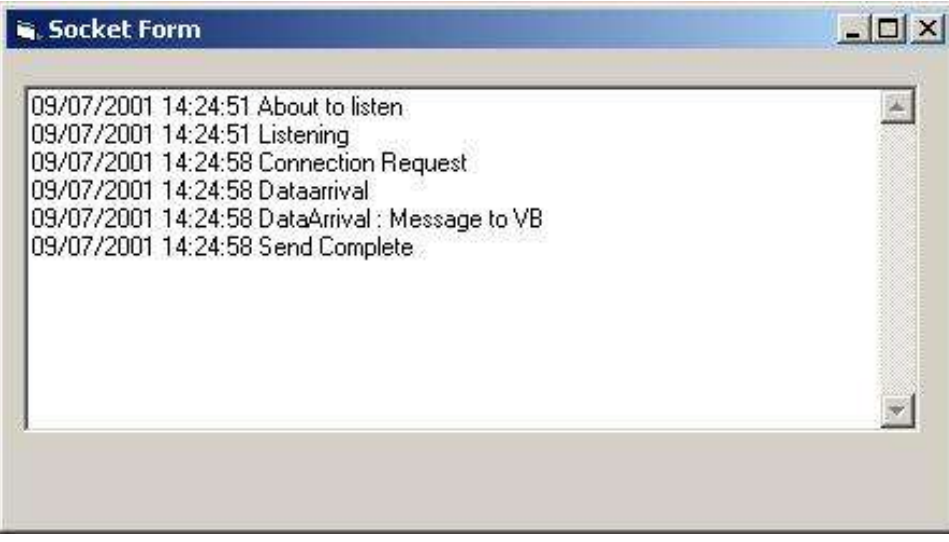

Document Created 9th July 2001 Author: Martin Bailey